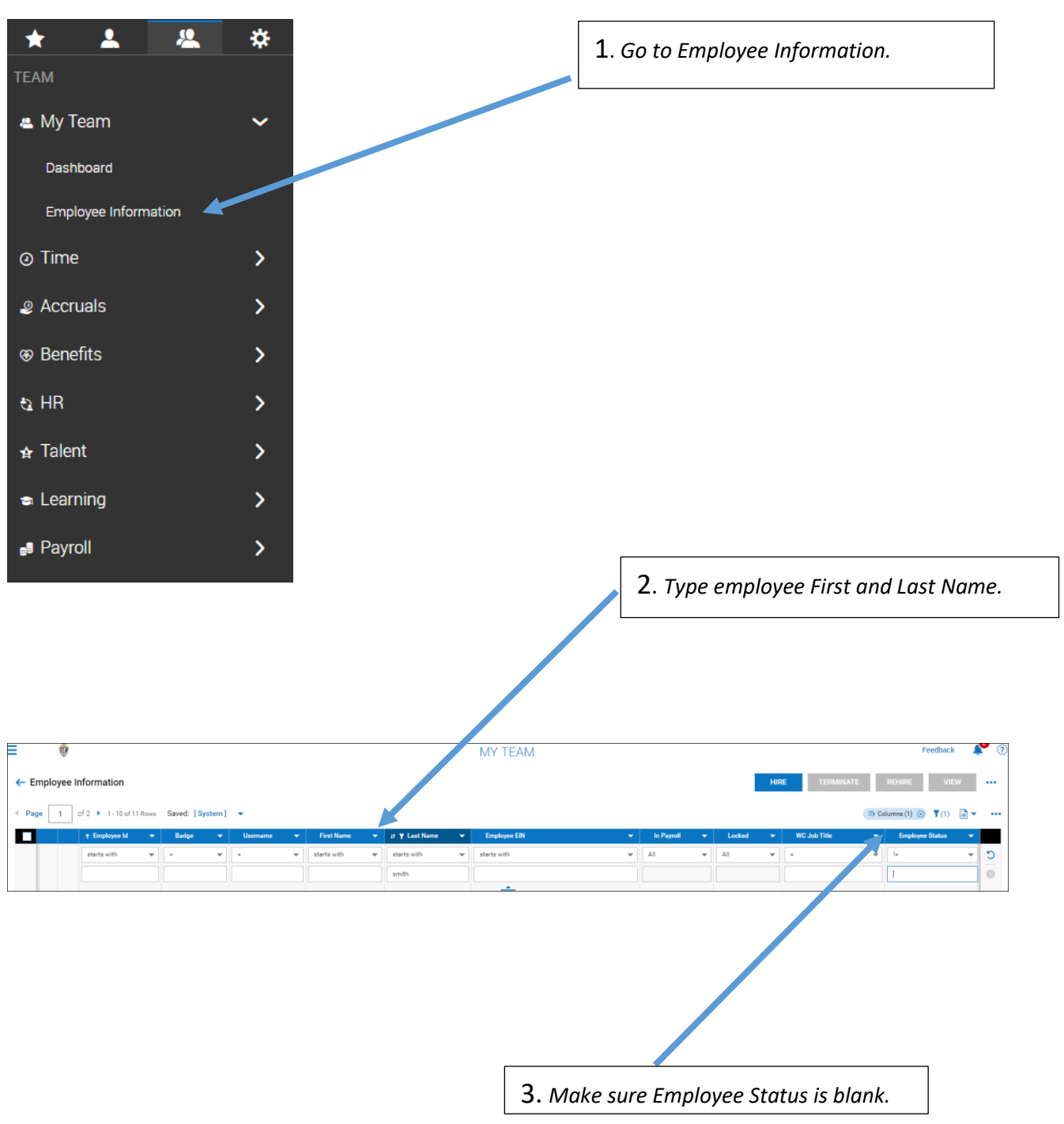

Login to Centrally HR (CHR) and go to My Teams

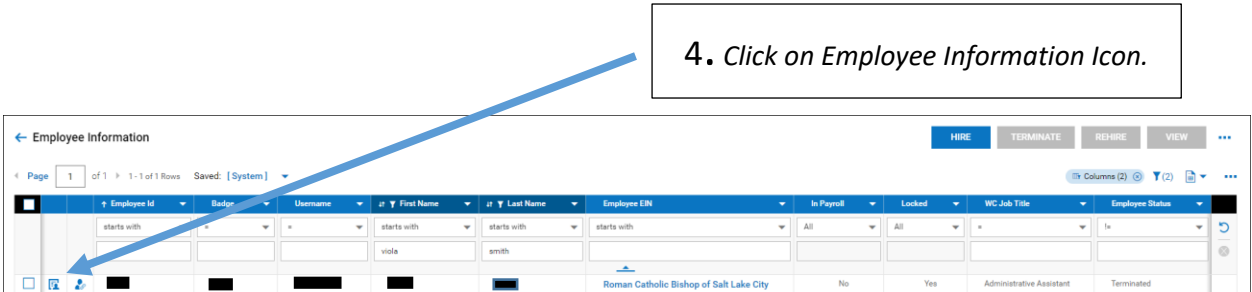

5. *On the Main Tab, go through each section and update as necessary – Managers, Cost Centers, Pay Information, etc.* 

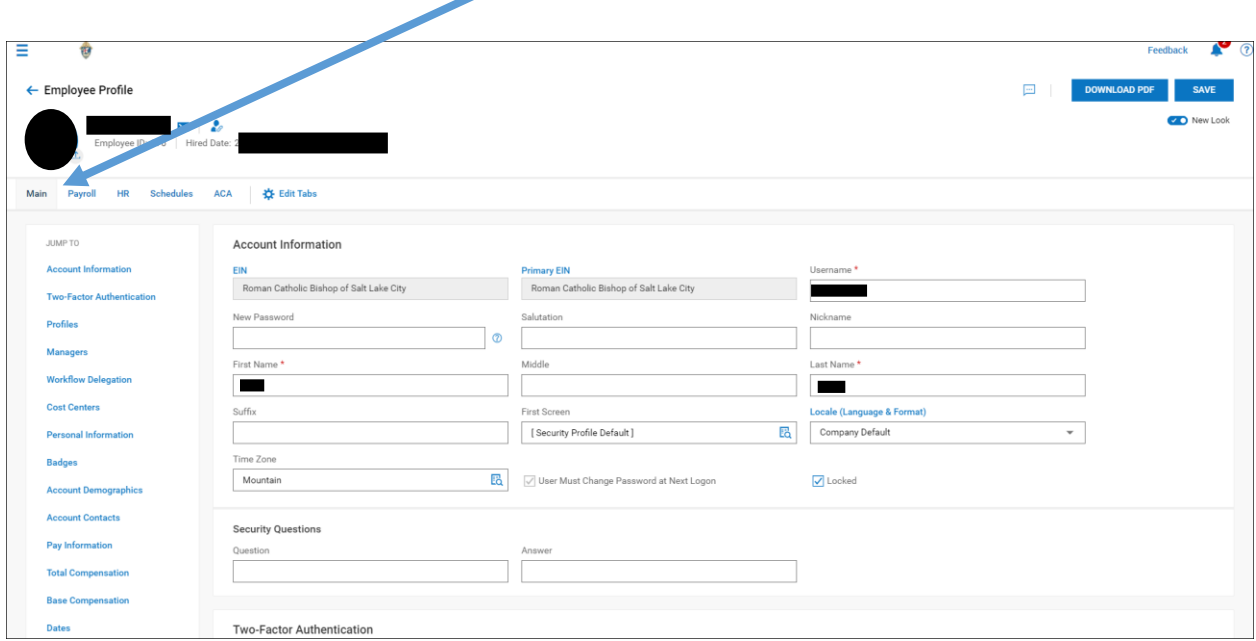

6. *On the Base Compensation, click on Add.* 

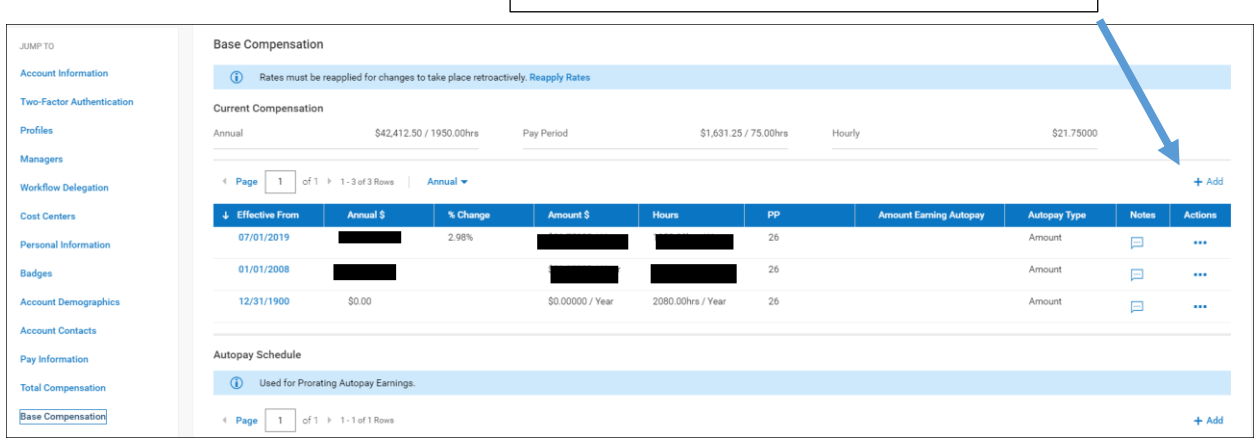

7. *Complete all information below.* 

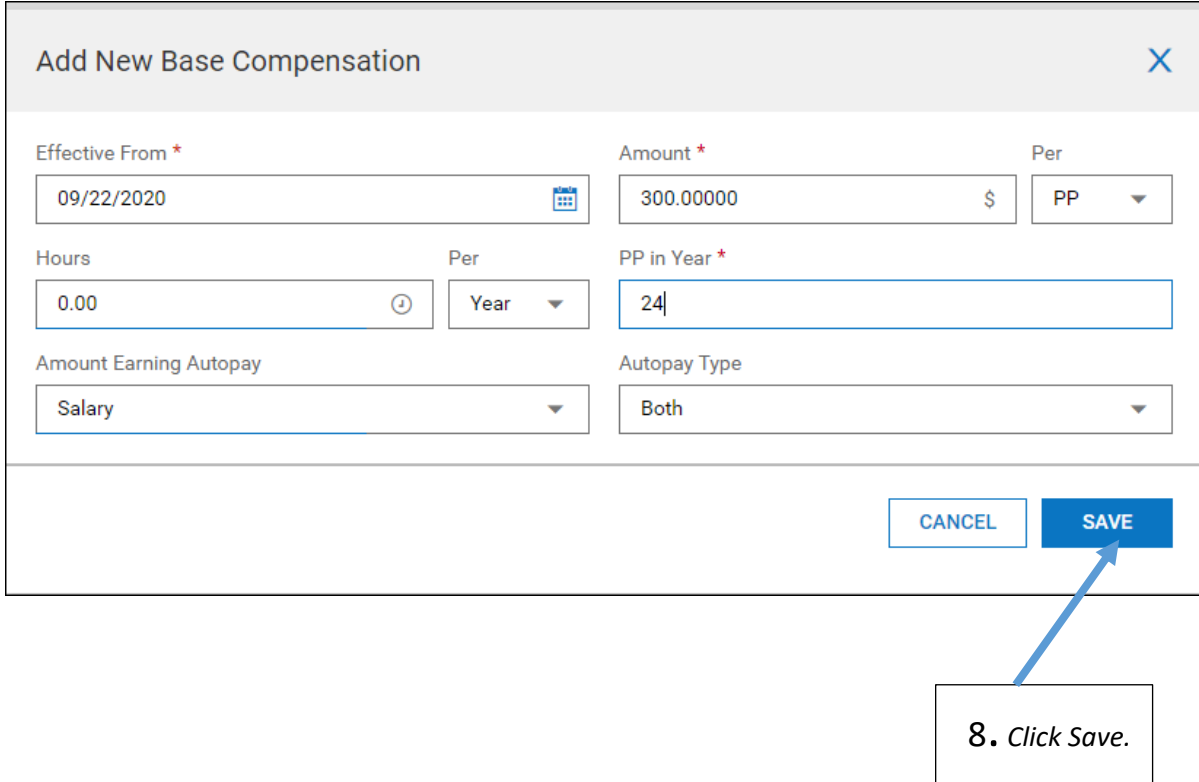

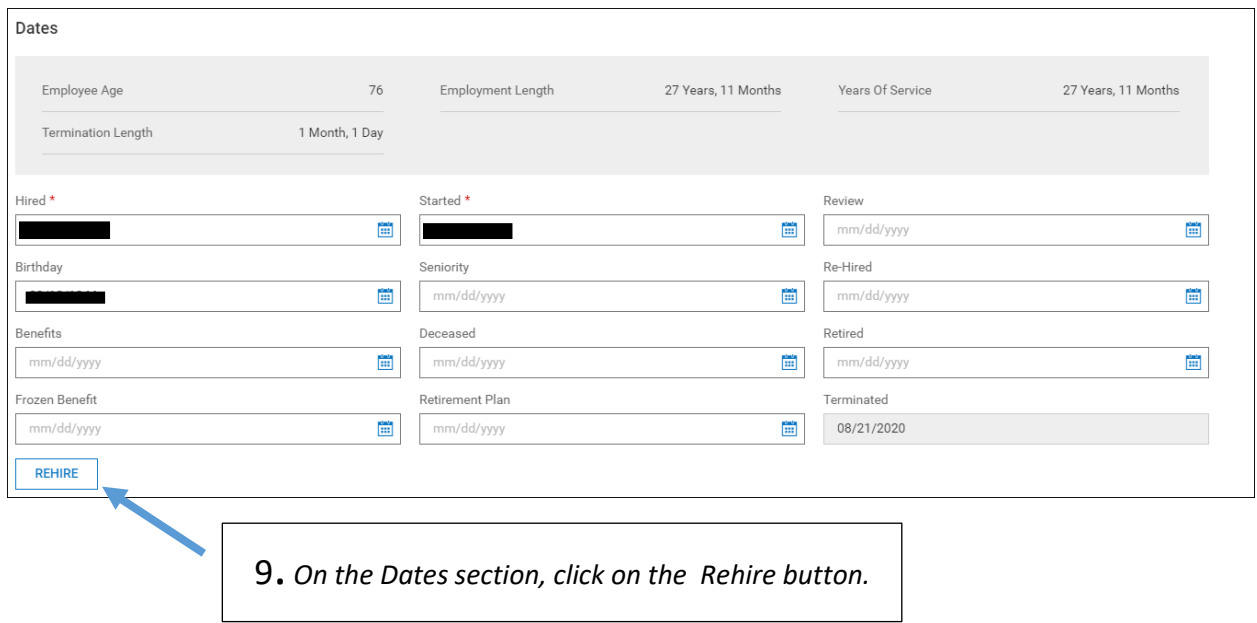

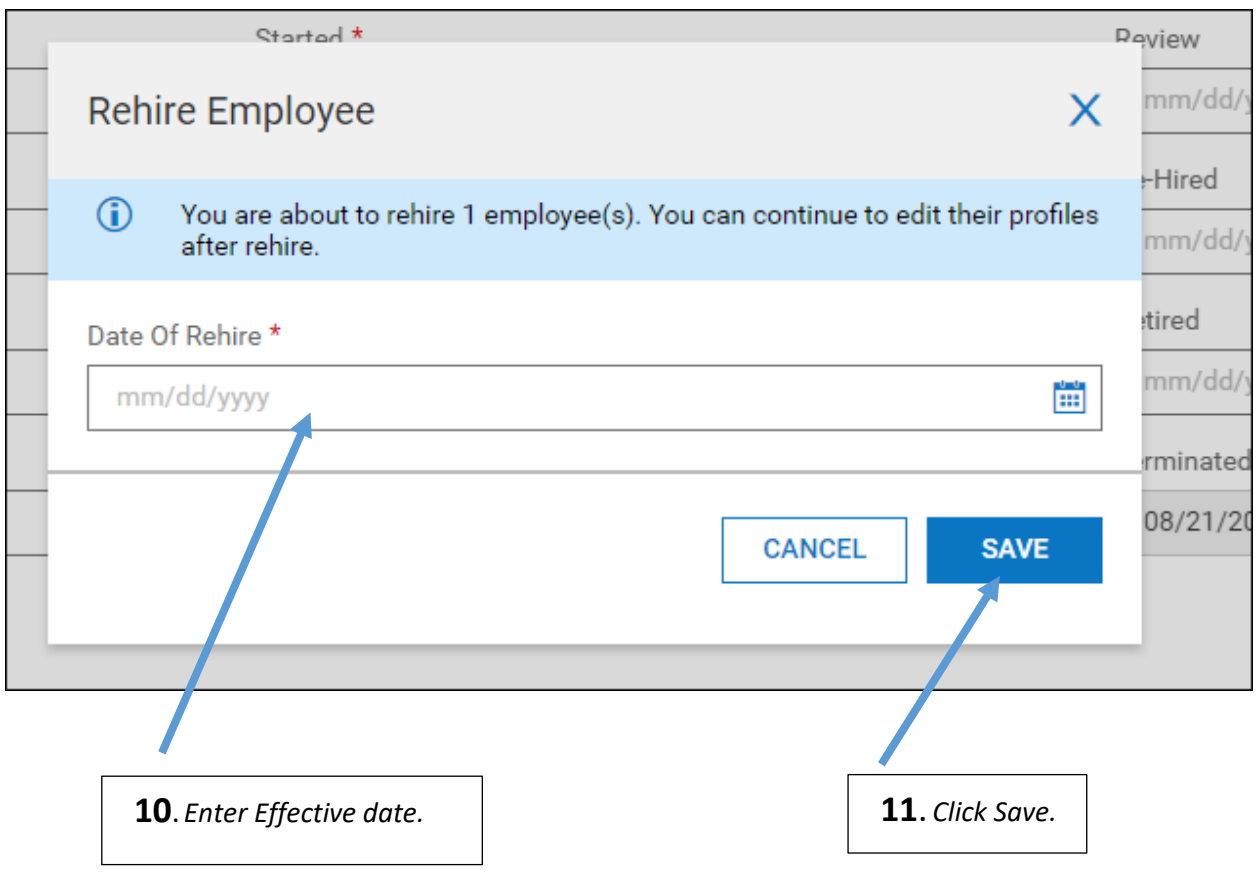

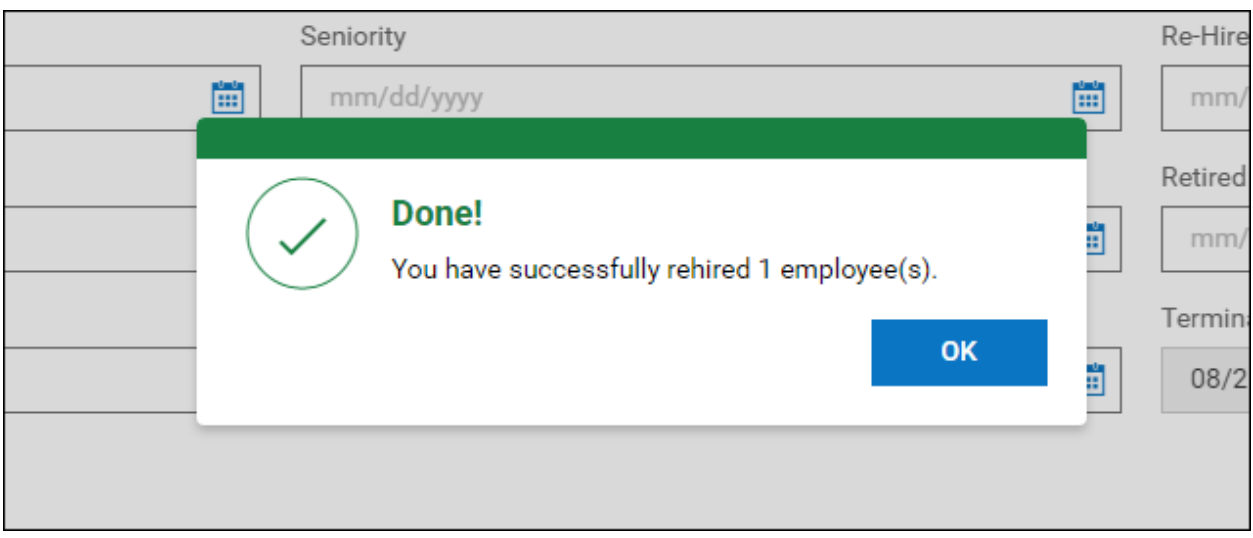

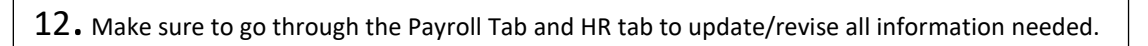

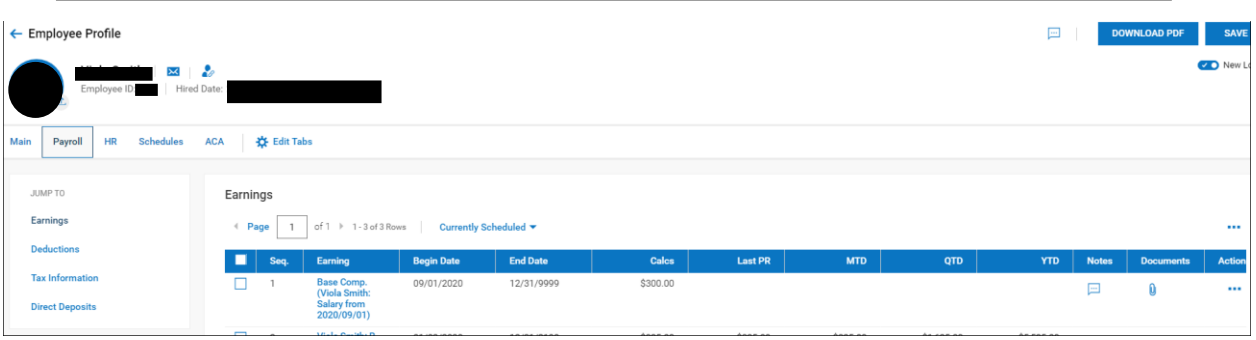

13. Make sure to go through the Payroll Tab and HR tab to update/revise all information needed.

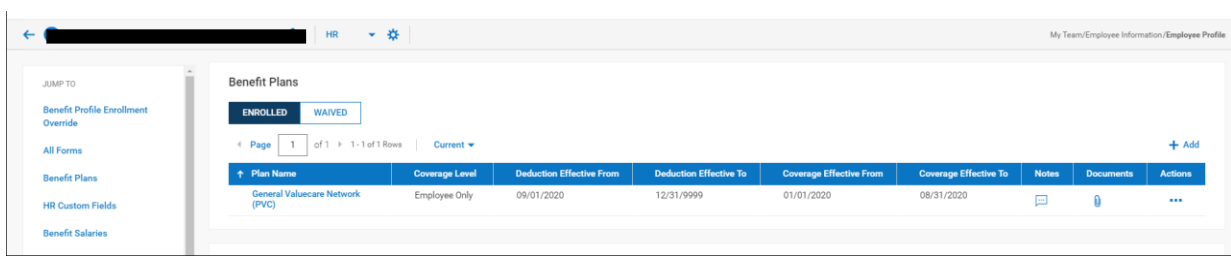